## *User Guide*

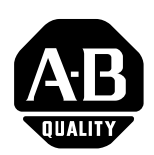

# **Modbus Communications for PanelView Terminals**

**Introduction** This document describes how to connect and configure communications for the Modbus versions of the PanelView terminals. This document provides supplemental information for the PanelBuilder32 manuals.

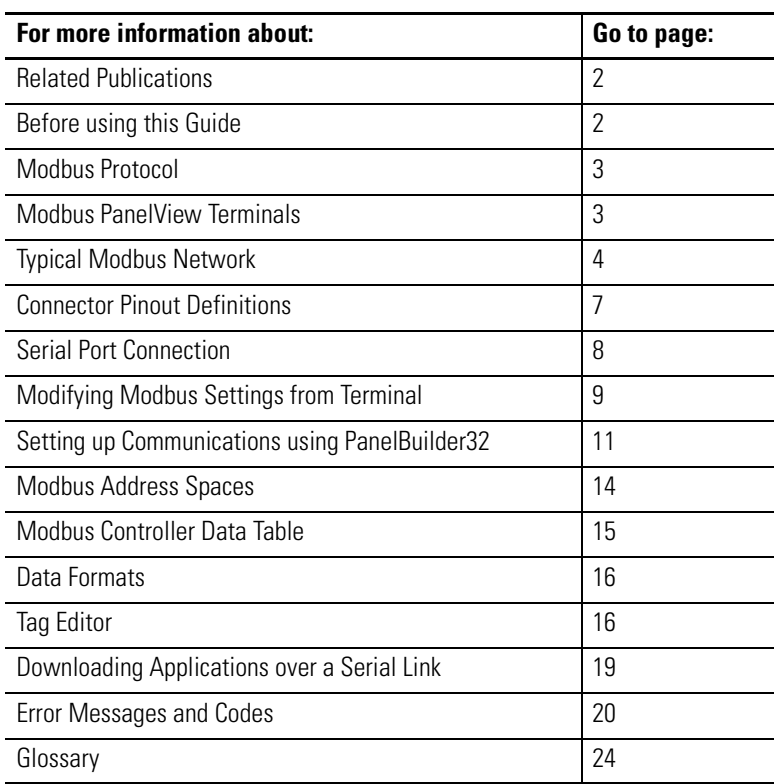

<span id="page-1-0"></span>**Related publications** The following documentation provides additional information on installing, configuring and using your PanelView terminals.

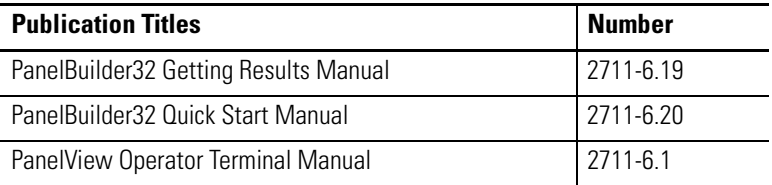

The Modicon website provides information and product descriptions of Modbus products at:

#### **www.modicon.com**

**Before using this guide** We assume that you are familiar with Modbus communications. Since we cannot provide specific information about every type of application the PanelView might be used in, the information provided in this document is general, rather than specific.

> Refer to glossary at the end of this publication for definitions of unfamiliar terms.

<span id="page-2-0"></span>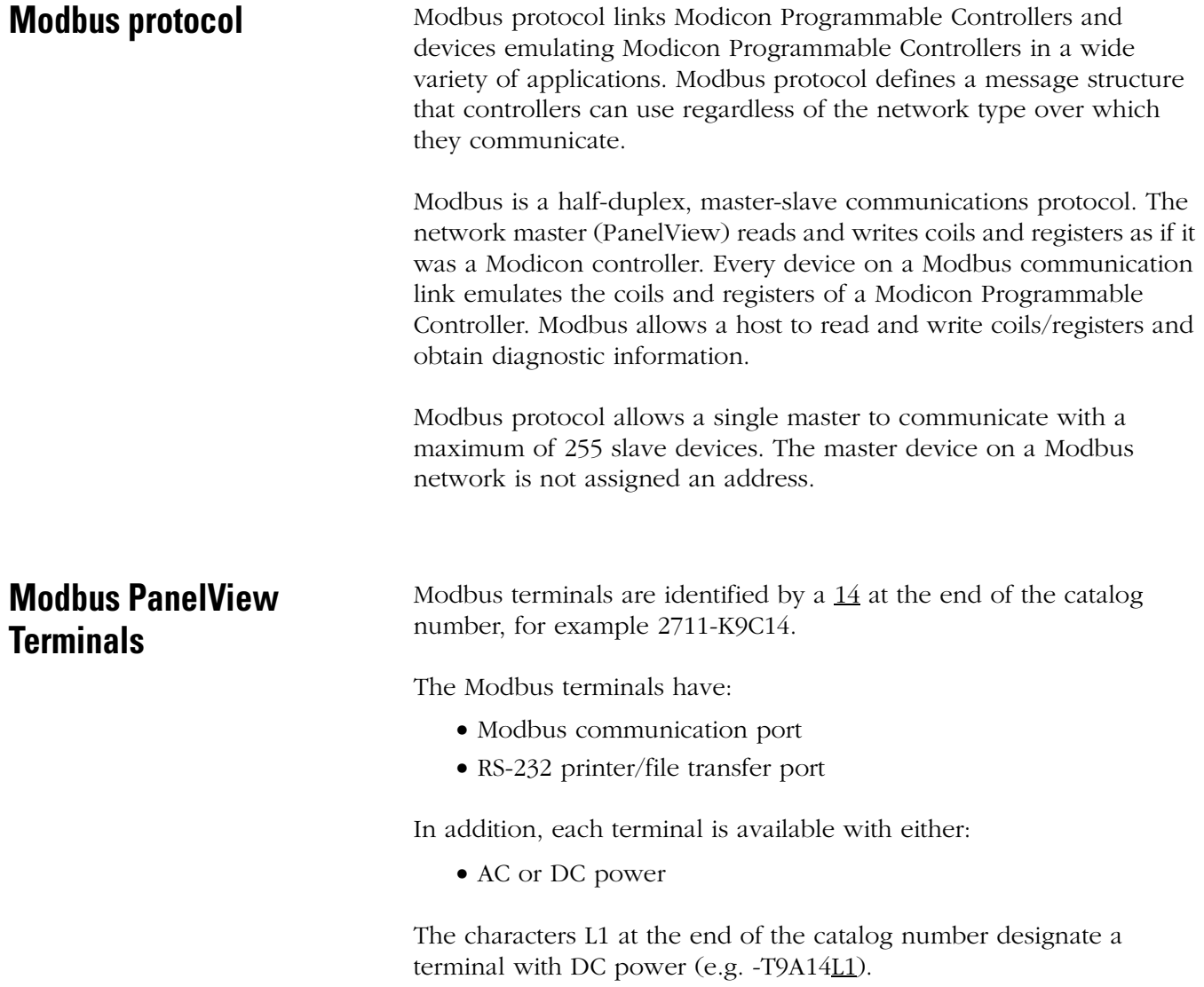

<span id="page-3-0"></span>**Typical Modbus Network** Shown below is a typical Modbus network with Modbus Controllers installed on two of the network drops.

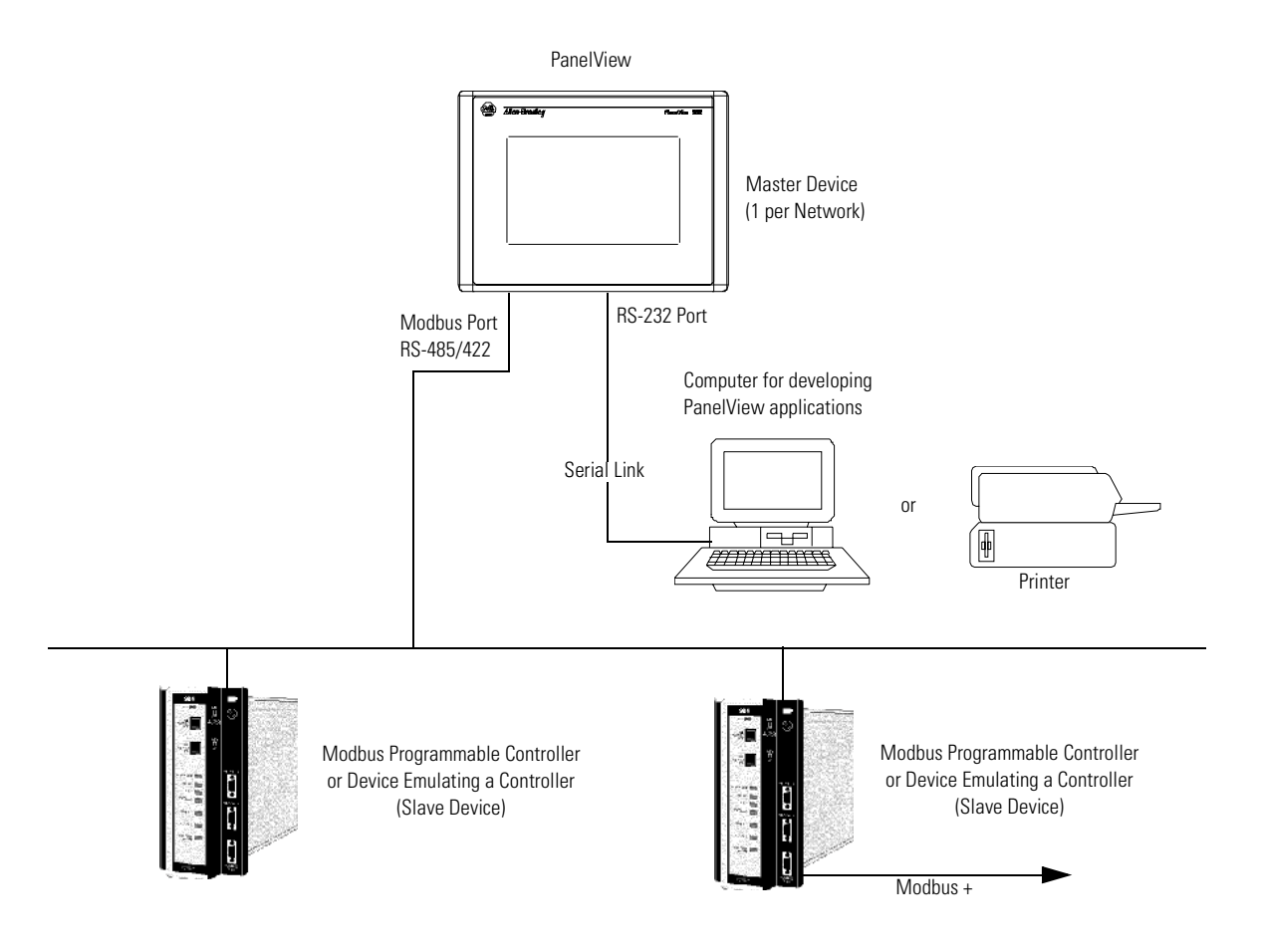

## **Connection to a Modbus Plus Network**

Using a Bridge Multiplexer (BM85) or an RF modem, the Modbus PanelView can be connected to a Modbus Plus network.

Modbus Plus is a local area network supporting up to 64 nodes at a data transfer rate of 1,000,000 bits/second. Modbus Plus provides host level peer-to-peer communication for network devices. The network also provides distributed input/output (DIO) communications.

The BM85 Bridge Multiplexer provides connection to a Modbus Plus network through the PanelView Modbus RS-232 serial port.

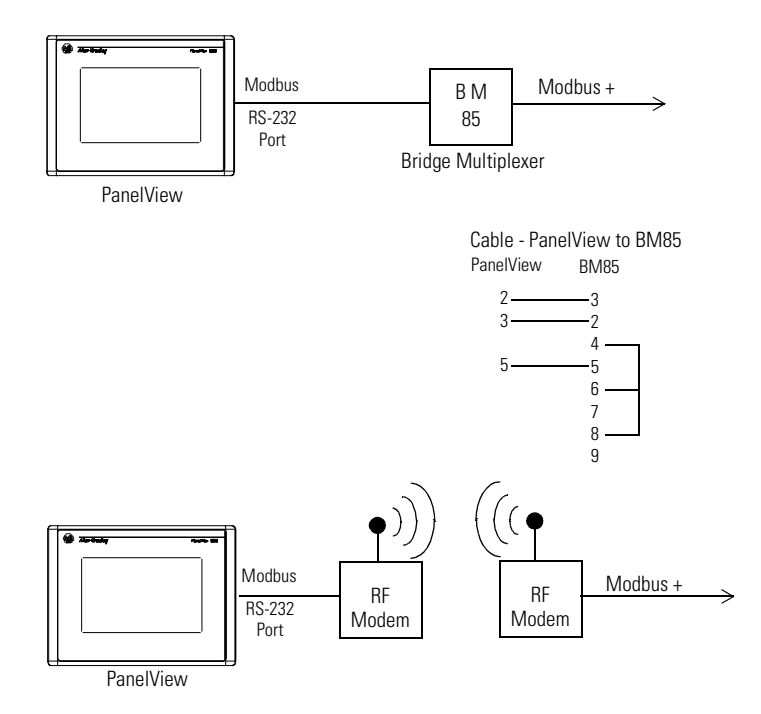

## **Making Modbus Connections**

The PanelView Modbus protocol communicates with other devices over an RS-232 (point-to-point) or RS-485/RS-422 (multi-drop) serial link. Refer to the following pinout information to connect the PanelView to a Modbus network.

**Important:** Follow the Modbus network layout and design as specified by the user manual for your programmable controller.

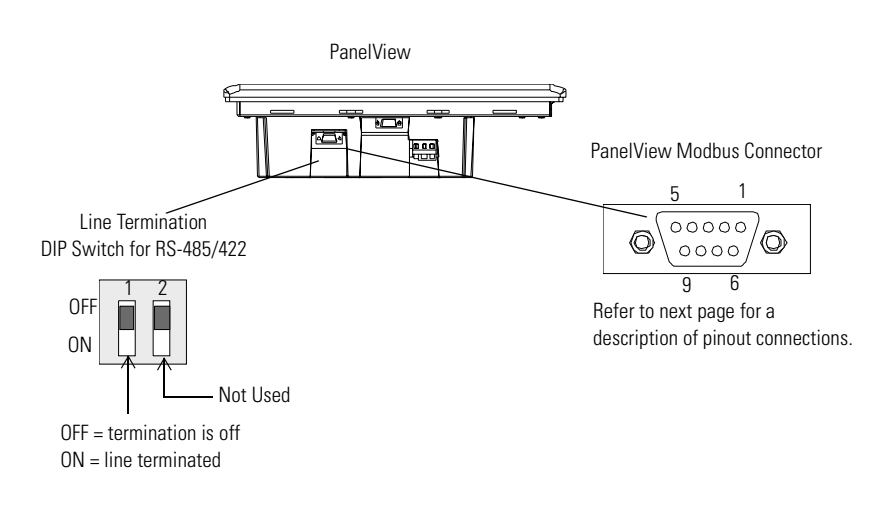

## **Line Termination**

The device at each end of an RS-485/422 network should be terminated. A termination switch is provided on the PanelView (see figure above). Enabling line termination provides an RC line termination of .01mF and 120Ω. Do not use line termination for RS-232 communications. Do not terminate devices between the network ends.

# **ATTENTION**

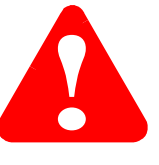

Use a nonconducting probe to change the line termination switch. Do not use a graphite pencil or other conductive material. Failure to use a nonconducting tool, may result in damage to the PanelView.

## <span id="page-6-0"></span>**Connector Pinout Definitions**

The communication type is downloaded with an application or is set on the terminal configuration screen. The PanelView supports RS-232, RS-485 and RS-422 communication standards. The Modbus 9-pin male D shell connector has the following pin definitions for each standard.

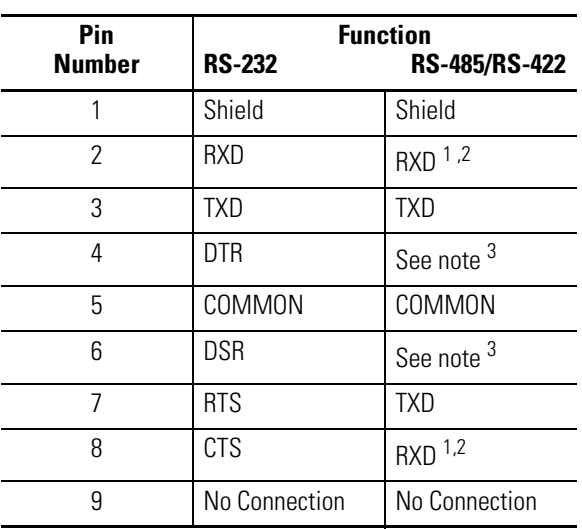

1. In RS-485 mode, pin 2 and pin 3 require an external jumper to electrically connect pins 2 and 3.

2. In RS-485 mode, pin 7 and 8 require an external jumper to electrically connect pins 7 and 8.

3. These pins must remain unconnected.

## <span id="page-7-0"></span>**Making Serial Port Connections**

Use the RS-232 serial port on the PanelView terminal to:

- download/upload applications over a serial link
- or to connect a printer

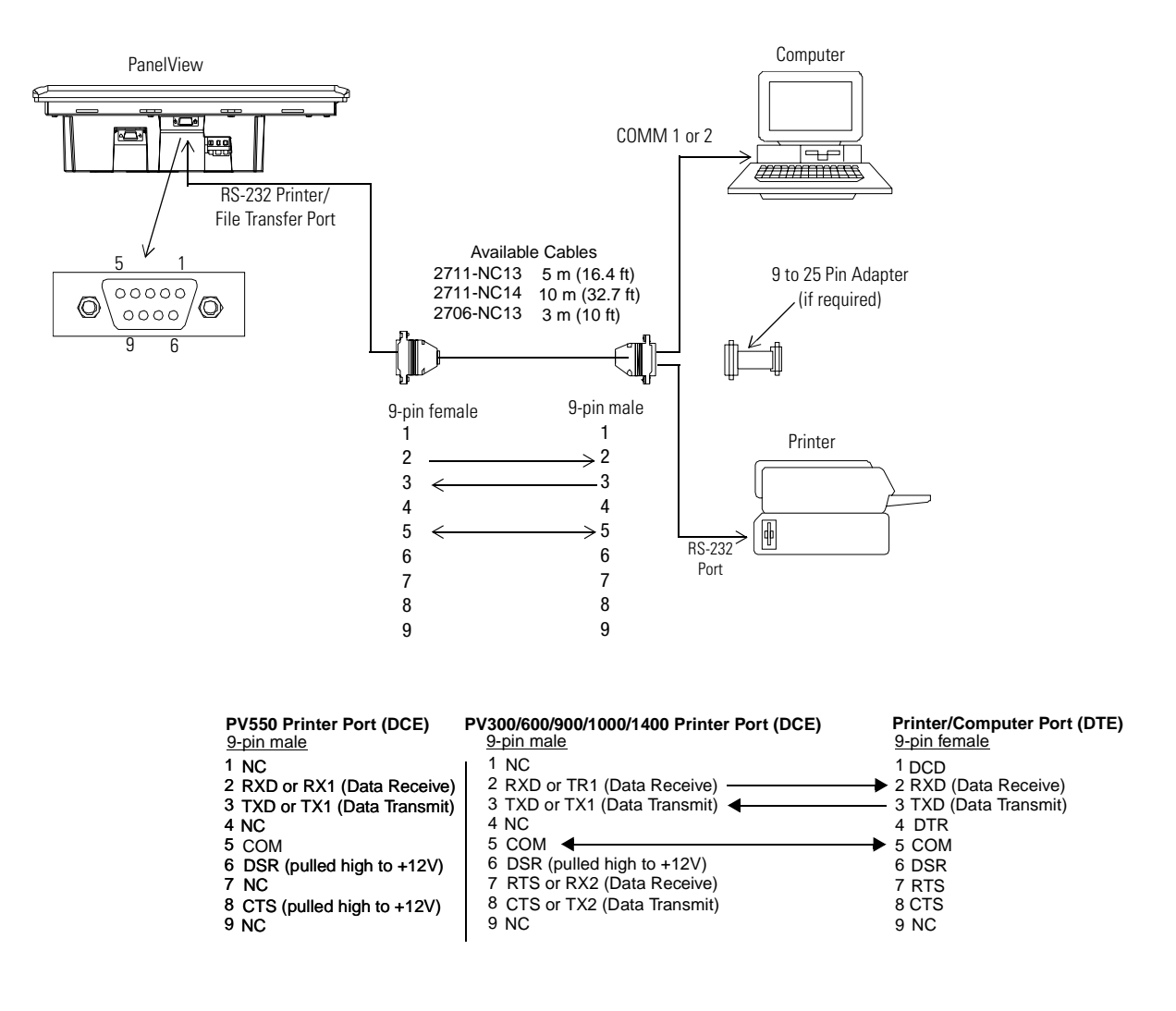

#### **Upload/Download or Printer Cable without Hardware Handshaking**

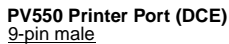

#### 9-pin 25-pin **Printer/Computer Port (DTE)**

- RXD or RX1 (Data Receive) TXD or TX1 (Data Transmit) COM
- 5 7 TXD COM RXD (Data Receive)<br>TXD (Data Transmit)

## <span id="page-8-0"></span>**Modifying Modbus Settings from the Terminal**

You can display or modify Modbus settings directly from the terminal. From the Configuration Mode menu of the terminal, select Serial Communication Setup. The screen below appears.

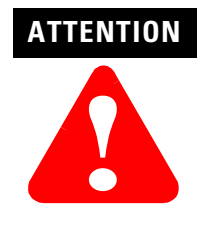

Settings downloaded with a Modbus application have priority over terminal settings. Modbus settings take effect immediately after an application is downloaded.

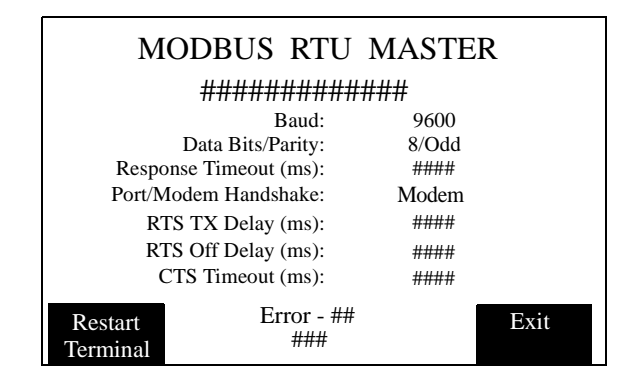

#### **Reset Terminal [F1]**

Resets the terminal.

#### **Baud Rate [F2]**

Steps through the available baud rates: 300, 1200, 4800, 9600, 19200, 28800, and 38400 with each key (or screen) press. A selected baud rate takes effect immediately.

#### **Parity/Data Bits [F3]**

Steps through the available options:

- 8 EVEN
- 8 ODD
- 8 NONE (Default Setting)

**Note:** All communications occur with 1 stop bit.

#### **Response Timeout (ms) [F4]**

Opens the numeric entry scratchpad. Provide a timeout value of 20 to 5000 milliseconds. The timeout specifies the time, after a command is sent by the PanelView terminal, that an error is indicated by no response from the slave device.

#### **Port/Modem Handshake [F5]**

Steps through the available options:

- MODEM
- RS-232
- RS-422
- RS-485

**Note:** The following delays (RTS TX, RTS Off, and CTS Timeout) facilitate modem communications. Refer to your modem user manual for information on the recommended delay values.

#### **RTS TX Delay (ms) [F6]**

Opens the numeric entry scratchpad. Provide a delay value of 0 to 2000 milliseconds. The RTS TX delay specifies the delay between the assertion of the RTS signal and the transmission of the first character of the Modbus message.

#### **RTS Off Delay (ms) [F7**]

Opens the numeric entry scratchpad. Provide a delay value of 0 to 2000 milliseconds. The RTS Off delay specifies the delay between the transmission of the last character of the Modbus message and the assertion of the RTS signal.

#### **CTS Timeout (ms) [F8]**

Opens the numeric entry scratchpad. Provide a timeout between 0 to 2000 milliseconds. The CTS timeout specifies the maximum allowable delay between the assertion of the RTS signal by the PanelView terminal and the assertion of the CTS signal by the modem.

### **Exit [F10] or [F16]**

Returns to the Configuration Mode menu.

<span id="page-10-0"></span>**Setting up Communications** Setting up Modbus communications for an application includes:

- selecting a Modbus terminal when creating the application.
- configuring communication parameters for the terminal on the Modbus link.

## **Selecting a Modbus PanelView Terminal**

Select a Modbus terminal for a PanelView application from:

- Create New Application dialog or the
- Terminal Setup tab of the Application Settings dialog when converting the application to run in another terminal.

Any catalog number with 14 as the last number (2711-xx14) is a Modbus terminal.

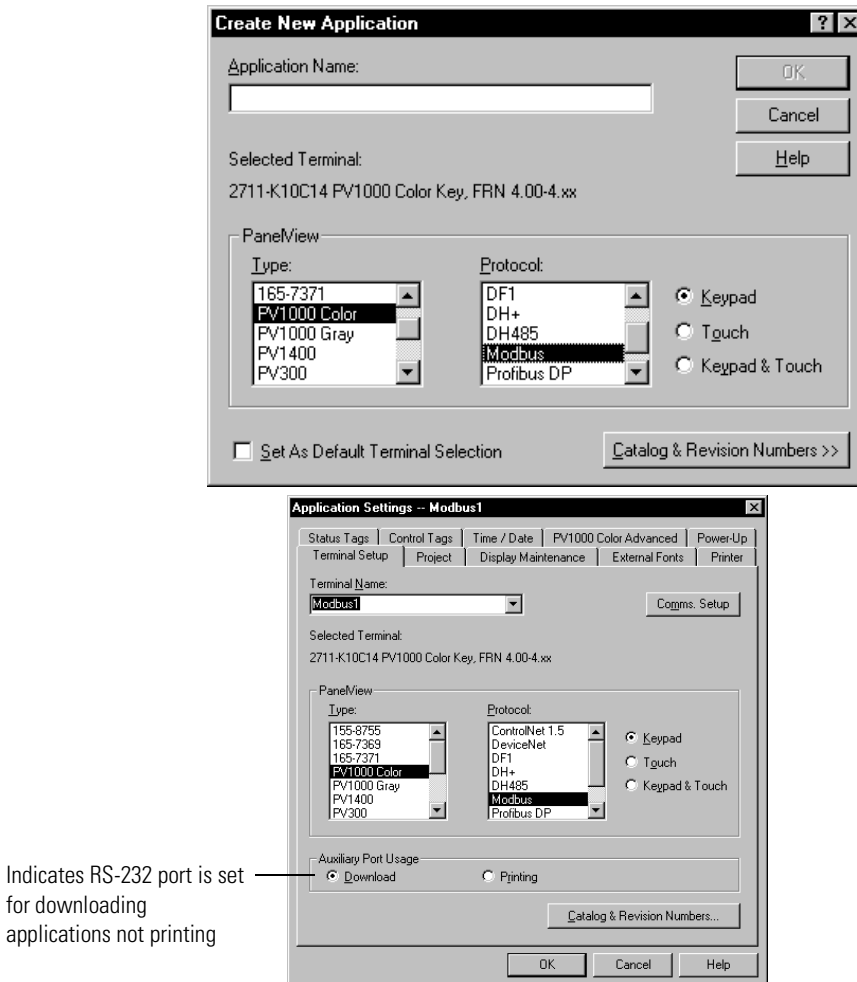

## **Configuring Modbus Communications**

Modbus communication parameters are accessed from the Terminal Setup dialog. To open the Terminal Setup dialog, choose Terminal Setup from the PanelBuilder32 Application menu.

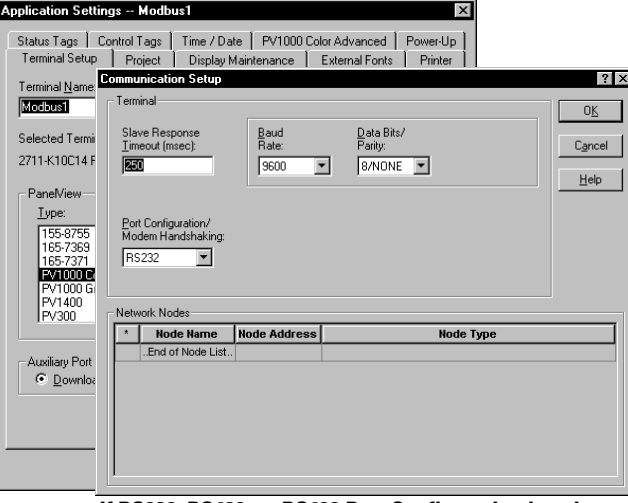

**If RS232, RS422, or RS422 Port Configuration is selected**

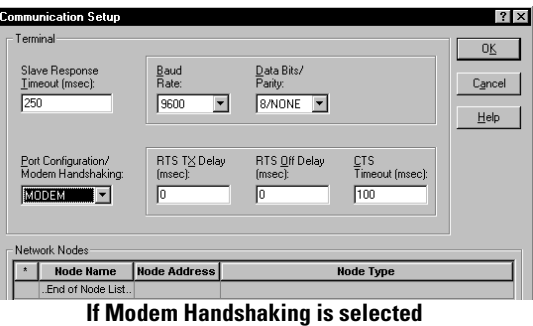

- **1.** Click the Comms. Setup button from the Terminal Setup dialog.
- **2.** Under Network Devices, edit the following parameters:

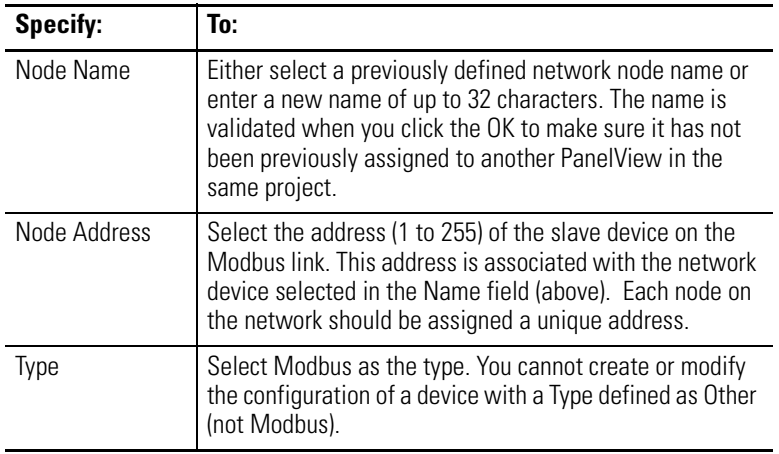

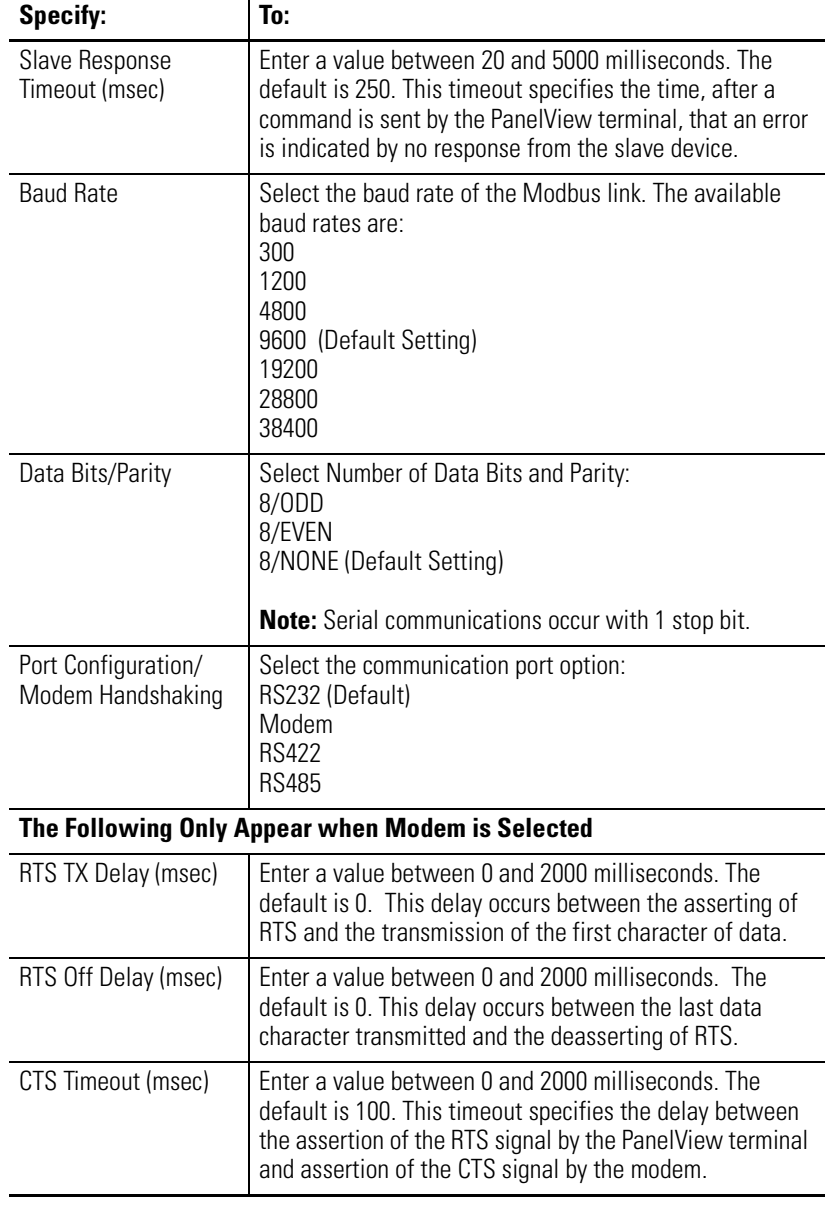

**3.** Under Terminal, edit the following parameters:

**4.** Click OK to exit and return to the Terminal Setup dialog.

<span id="page-13-0"></span>**Modbus Address Spaces** The PanelView reads and writes data into other Modbus devices on the same network. The Node Address specifies the device (node) and the Address Type specifies the address space. The following address types are supported:

- Input Status (status of Modicon controller discrete input)
- Output Coil (status of Modicon controller discrete output)
- Input Register (contents of input register in Modicon controller)
- Holding Register (contents of holding register in Modicon controller)

Modbus devices can contain four distinct address spaces. Two spaces are reserved for Coil data and two are reserved for Register data. The PanelView terminal can read from any of the four address spaces. However, the PanelView terminal can only write to the Output Coil and Holding Register address spaces.

## **Coil Addressing**

#### **In Write Tags**

If Output Coil address type is specified in a write tag, the data is written to the Coil address using Modbus Function Code 5 (single coil) or Function Code 15 (multiple coils).

#### **In Read Tags**

If either Coil address type is specified in a read tag, data is read from the appropriate Coil address. For Input Status Coils, the status of the discrete input is read using a Modbus Function Code 2. For Output Coils, the status of the discrete output is read using Function Code 1.

### **Register Addressing**

#### **In Write Tags**

If Holding Register address type is specified in a write tag, data is written to the Register address using Modbus Function Code 6 (single register) or Function Code 16 (multiple registers).

#### **In Read Tags**

If an Input Register or Holding Register is selected in a read tag, data is read from the appropriate Register address using Modbus Function Code 3 (holding register) or Function Code 4 (input register).

## <span id="page-14-0"></span>**Data and Address Types**

Not all of the data types are compatible with every address type. The following table shows the Address Type available based on the selected data type.

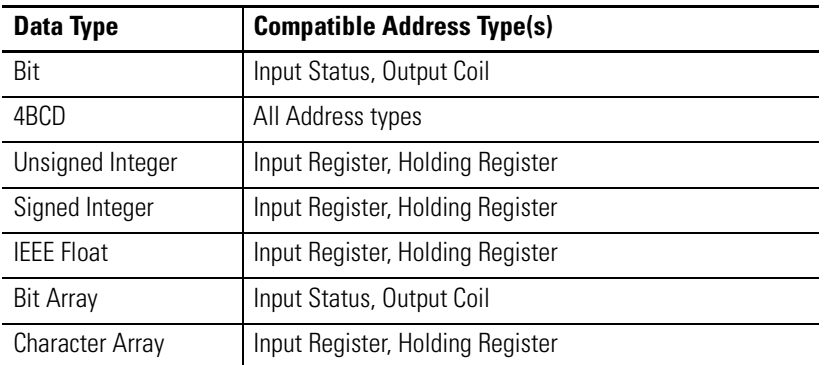

## **Modicon Controller Data Table**

Modicon controllers store read and write address spaces in the following data table locations.

**Note:** The PanelView does not require data addresses that conform to the address ranges provided in the following table. For each address type, the PanelView terminal supports address ranges from 0 to 65535. For example, for a discrete input status at address 40000, the full address representation would be 140000.

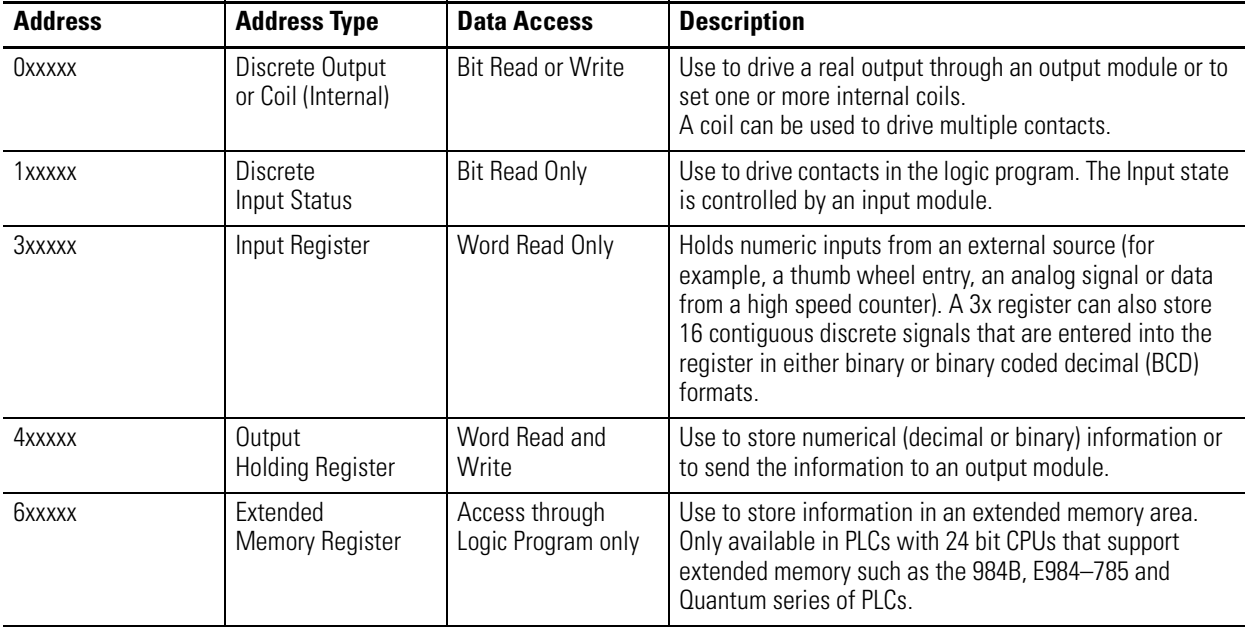

<span id="page-15-0"></span>**Data Format** Modicon controllers communicate in either ASCII or RTU (Remote Terminal Unit) transmission mode. The PanelView only supports RTU mode. In RTU mode, each 8-bit byte contains 2 four-bit hexadecimal characters. The following is supported:

- 1 start bit
- 8 data bits (least significant bit first)
- 1 bit for even/odd parity, no bit for no parity
- 1 stop bit if parity used, 2 bits if no parity selected

**PanelBuilder32 Tag Editor** Use the Tag Editor or the Tag Form dialog (accessed from the object's dialog) to enter tags. There are 2 types of tags:

- digital for bit data types
- register for all other data types

#### **Tag Editor**

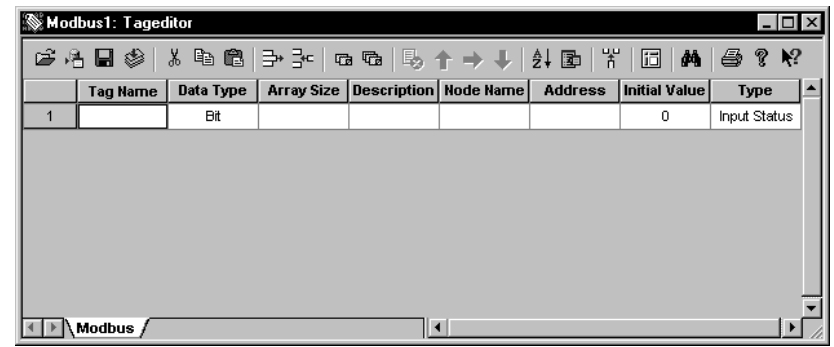

### **Bit Tag Form Dialog Register Tag Form Dialog**

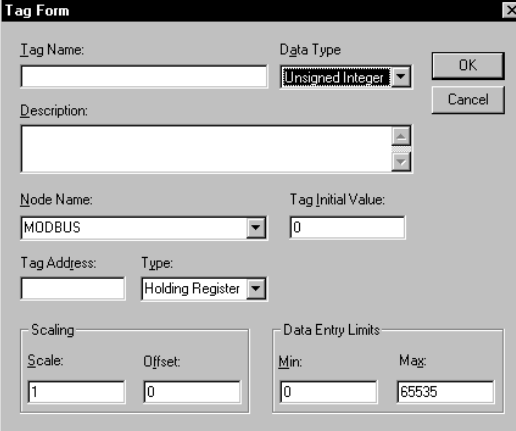

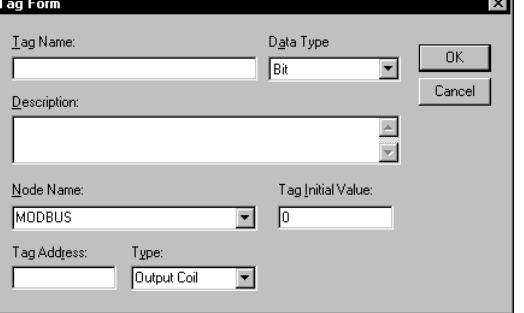

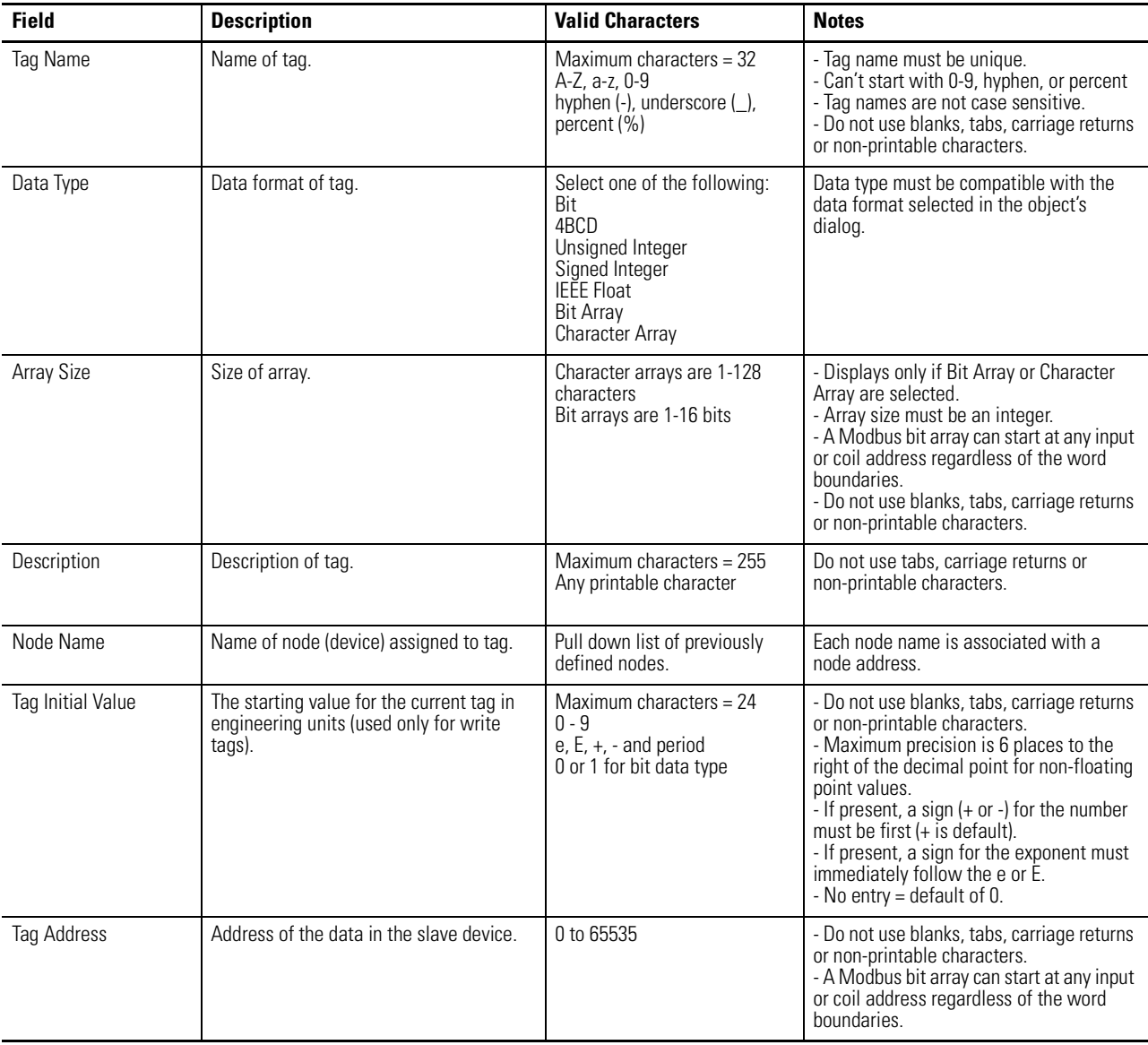

## **Tag Editor Fields**

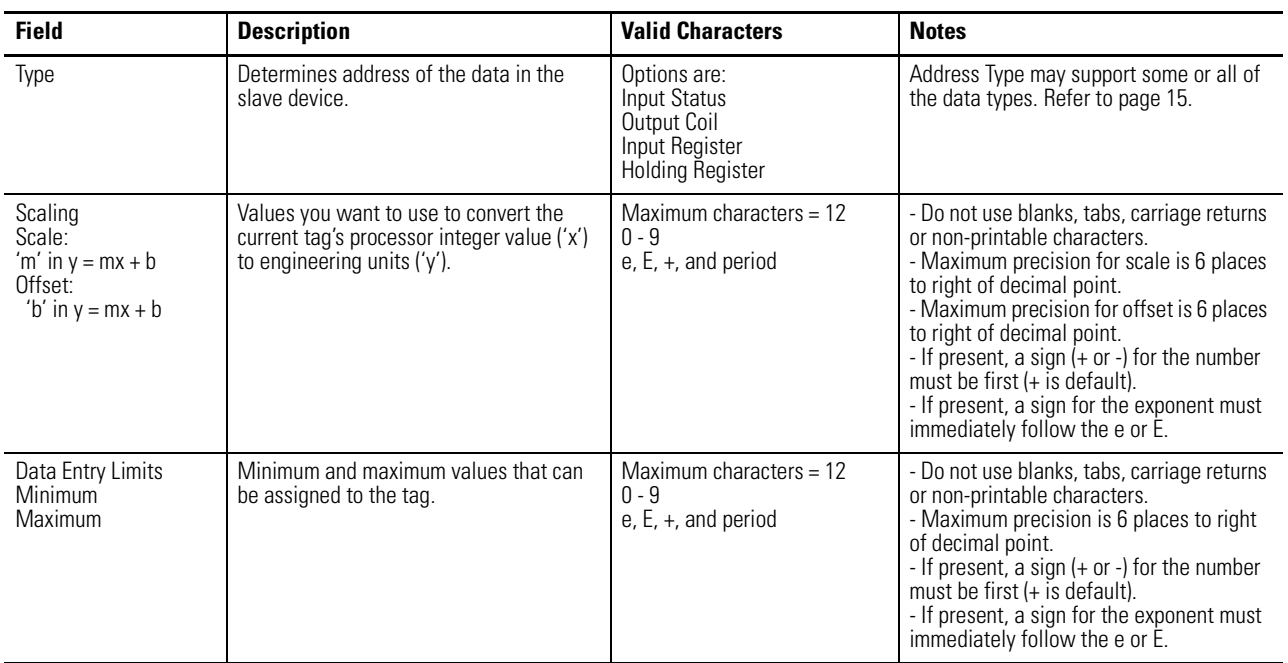

## <span id="page-18-0"></span>**Downloading Applications over a Serial Link**

To download a Modbus application from your computer to the PanelView terminal over an RS-232 link:

- connect computer to RS-232 port of PanelView terminal
- download application from the PanelBuilder32 File menu

### **Downloading Application using the Internal DF1 Driver**

This section shows how to download an application from a serial COM port on your computer to the RS-232/DF1 port of the PanelView terminal using a point-to-point connection. The download uses the internal DF1 driver on your computer's COM1- COM9 port. This driver uses fixed DF1 settings that match those of the RS-232 port of the terminal. Use the 2711-NC13 cable (9-pin connector) for the point-to-point connection. Check the cable connections before starting the download.

Open the application you want to download and select **File>Download.** The application is validated during the download. Any errors that occur during validation must be corrected before you can proceed with the download.

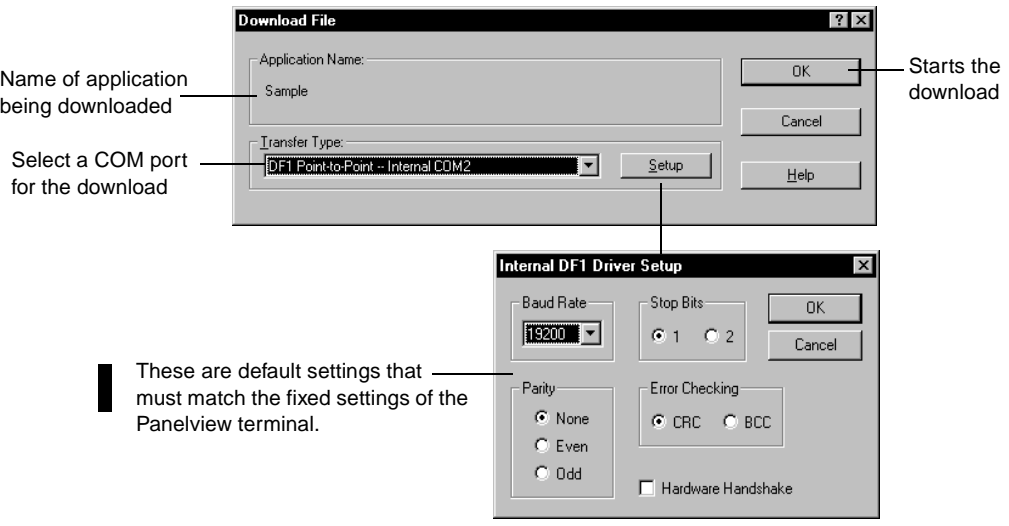

When the download is complete, the terminal resets, verifies and starts the application.

<span id="page-19-0"></span>**Modbus Application Report** The application printout for Modbus provides the following information:

- configuration data
- tag data

**Error Messages and Codes** The following tables lists error messages and codes specific to Modbus communications. For all other messages, refer to the PanelView Operator Interface manual or the PanelBuilder32 online help.

## **PanelBuilder32 Tag Error Messages**

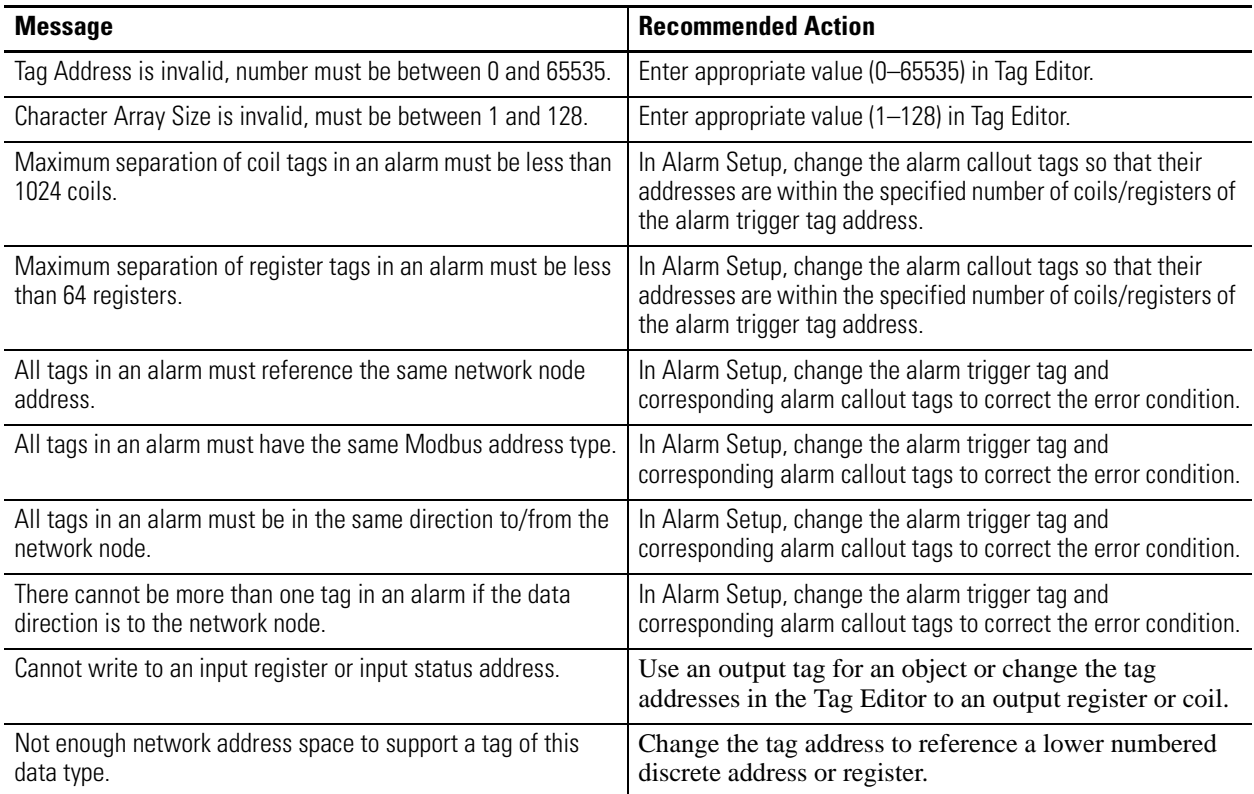

The following errors are not specific to Modbus but may appear when you exit the Tag Editor.

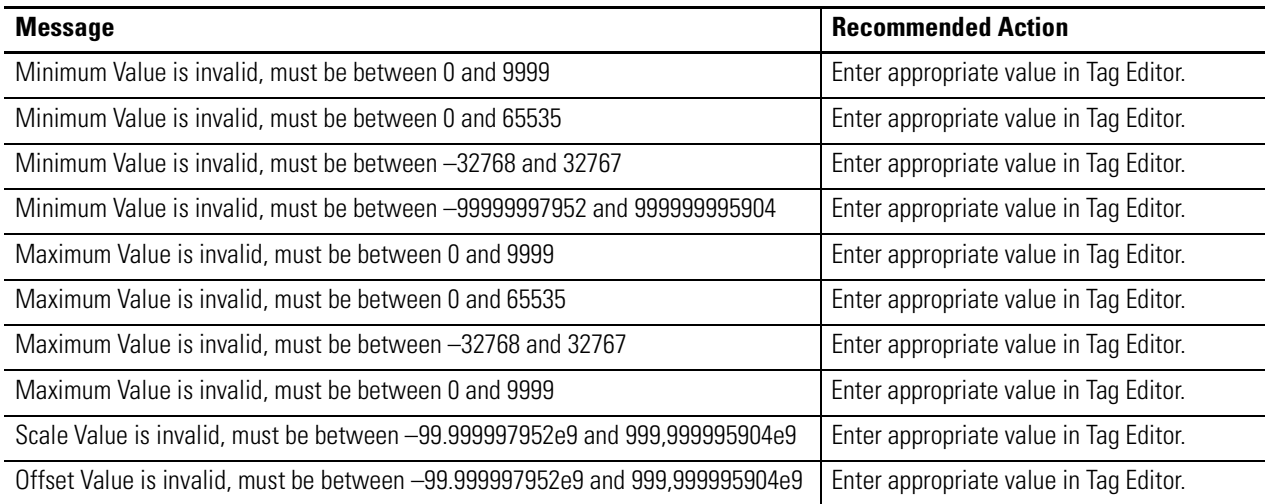

## **PanelBuilder32 Node Error Messages**

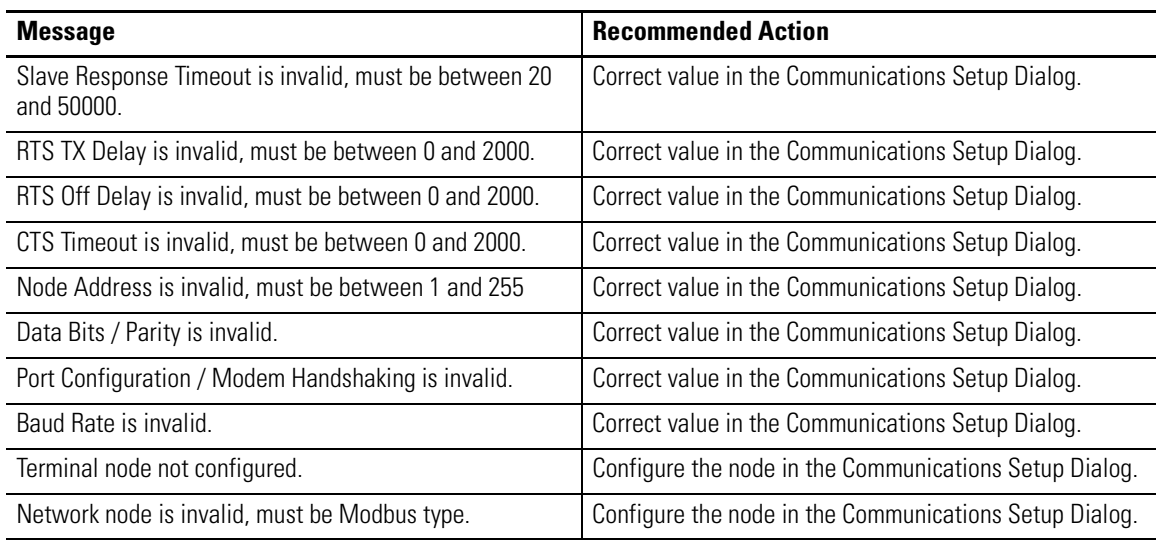

## **PanelBuilder32 Translation Error Messages**

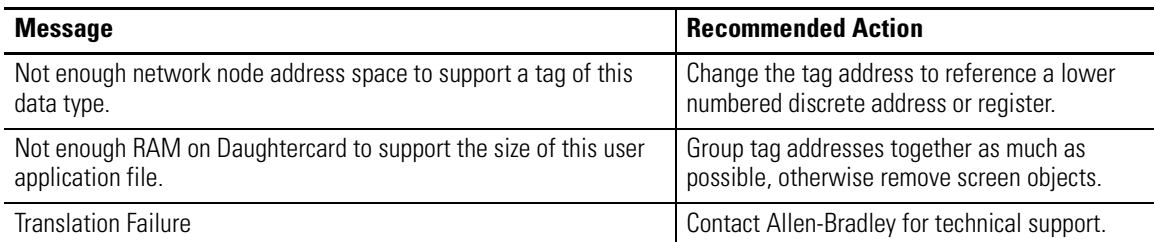

### **Communication Status Error Messages**

These errors appear as a banner at the top of an application screen (error #634 in upper left corner) or as a status display on the terminal configuration screen.

**Note:** Since the PanelView is configured as a master device, communication status is not updated until the PanelView requests information. If communications are lost, the PanelView displays the last communication status.

Errors numbered less than 7 are considered minor fault conditions and will clear automatically when corrected. Errors numbered 7 and above require that the terminal be reset to clear the error.

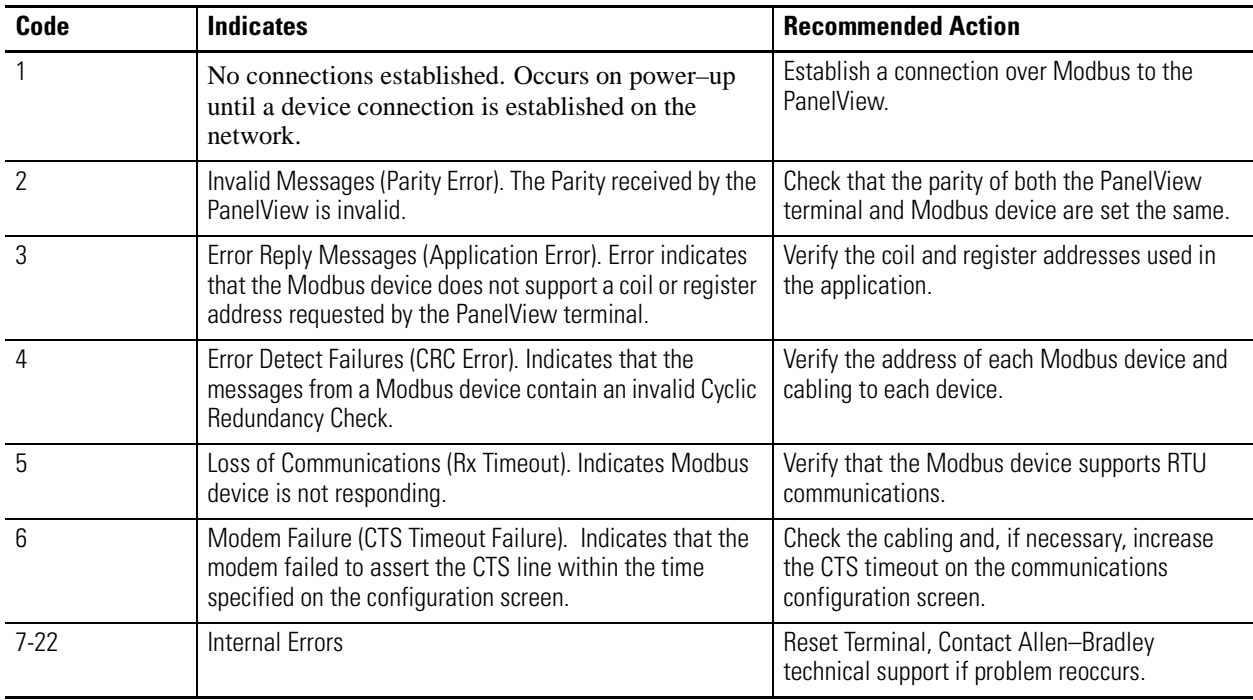

## <span id="page-23-0"></span>**Glossary Coil**

Bit location in a a Modbus device.

### **Digital Tag**

A bit address.

### **Inputs**

Data which is received by the logic controller from other devices.

### **Master**

Device which sends messages (queries) to one or more slave devices.

### **Modicon Controller**

Refers to the 184/384, 484, 584, 884, M84 (micro), or 984 family of Modicon logic controllers.

### **Outputs**

Data which is sent by a logic controller to other devices.

### **Register**

16 bit unsigned value residing in a Modbus device.

### **RTU**

Acronym for Remote Terminal Unit, one of 2 possible transmission formats supported by Modbus. PanelView terminals only support RTU.

### **Slave**

Device which receives queries from the master and provides a response.

#### Reach us now at www.rockwellautomation.com

Wherever you need us, Rockwell Automation brings together leading brands in industrial automation including Allen-Bradley controls, Reliance Electric power transmission products, Dodge mechanical power transmission components, and Rockwell Software. Rockwell Automation's unique, flexible approach to helping customers achieve a competitive advantage is supported by thousands of authorized partners, distributors and system integrators around the world.

<sup>4</sup> Allen-Bradley *RELIANCE* **D** @ ம Americas Headquarters, 1201 South Second Street, Milwaukee, WI 53204, USA, Tel: (1) 414 382-2000, Fax: (1) 414 382-4444 ROCKWELL **CONTROL** Rockwel European Headquarters SA/NV, avenue Herrmann Debroux, 46, 1160 Brussels, Belgium, Tel: (32) 2 663 06 00, Fax: (32) 2 663 06 40 Asia Pacific Headquarters, 27/F Citicorp Centre, 18 Whitfield Road, Causeway Bay, Hong Kong, Tel: (852) 2887 4788, Fax: (852) 2508 1846 Ап 'omation

Publication 2711-6.9 - March 2000 **24** 40061-386-01(B)  $© Copyright 2000 Rockwell International Corporation. Printed in the U.S.A.$